# **HOW TO** by D-Link

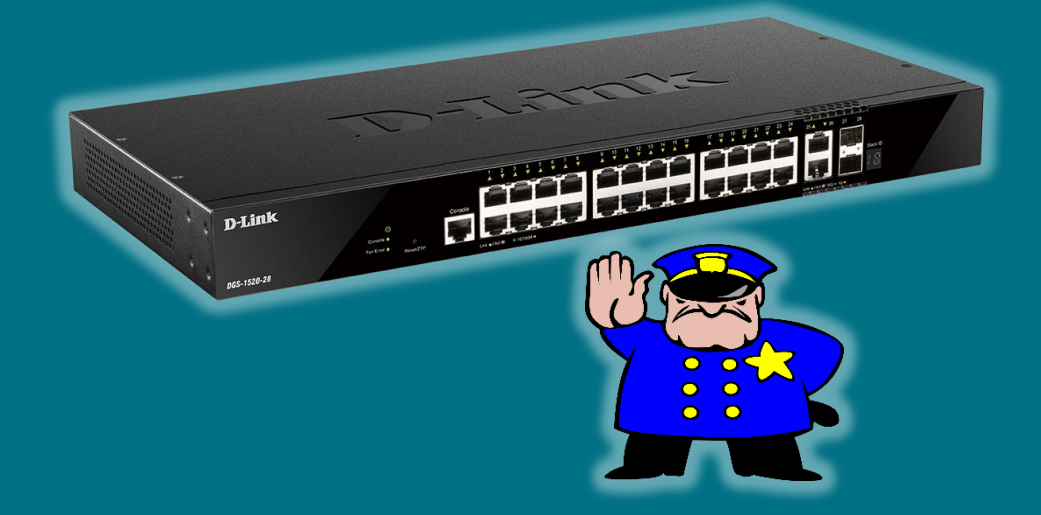

## **Configurar Access-list (Smart & Managed Switches)**

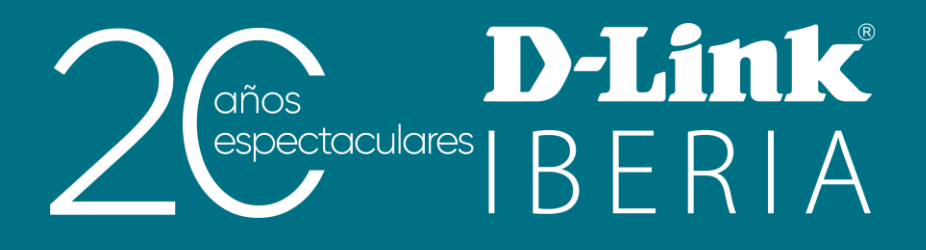

#### Qué es una ACL

Las listas de control de acceso son uno de los conceptos más usados en seguridad de redes y tienen como objetivo el filtrado de tráfico.

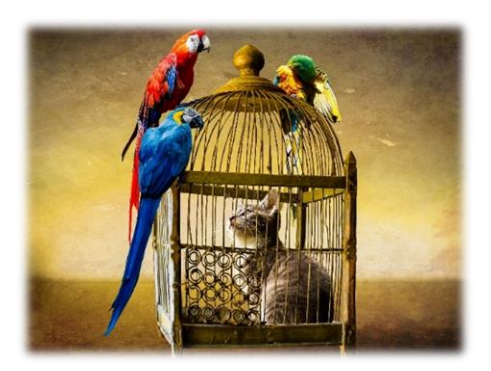

Una ACL está formada por un conjunto de sentencias que permitirán o denegarán un tráfico determinado. Para tomar dicha decisión, el paquete se irá comparando con cada sentencia hasta que coincida con una de ellas, siendo en ese momento donde se ejecutará la opción configurada (*permit /* deny). Es por ello que el orden en que estén expuestas las reglas es crucial para obtener el funcionamiento deseado.

Esta interesante feature está incluida en toda nuestra gama de switches Smart (a partir de la familia DGS-1210 en adelante) y, por supuesto, en toda la serie Managed.

#### **Tipos de Access-list**

Según el propósito buscado, podremos configurar el tipo de ACL que más se adecúe a nuestro escenario. Podemos elegir entre estos cuatro grupos:

- $\checkmark$  Standard Se puede concretar la dirección IP (\*) de origen o del destino (o de ambos)
- **Extended**  $\checkmark$ Se puede añadir el tipo y el número de puerto
- **Extended MAC**

El filtrado se realiza en base a las direcciones MAC especificadas

 $\checkmark$  Extended Expert

Combina e incluye todas las anteriores opciones

Este último grupo está presente en nuestras series desde los DGS-1510 en adelante

(\*) Se pueden configurar tanto para IPv4 como para IPv6 pues los switches de D-Link están preparados para trabajar con ambas tecnologías

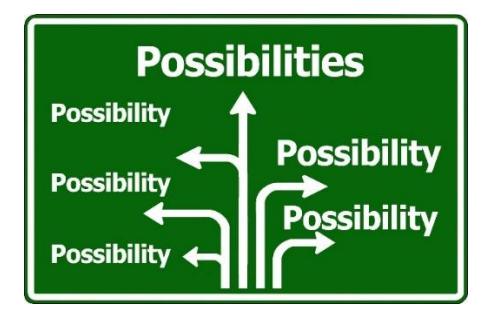

#### ¿Cómo se implementa por WEB UI?

Para crear y configurar una ACL es posible utilizar el wizard que nos facilitará su creación y puesta en marcha. En el presente documento, lo explicaremos sin recurrir a él.

Dentro del menú ACL, iremos al submenú ACL Access List

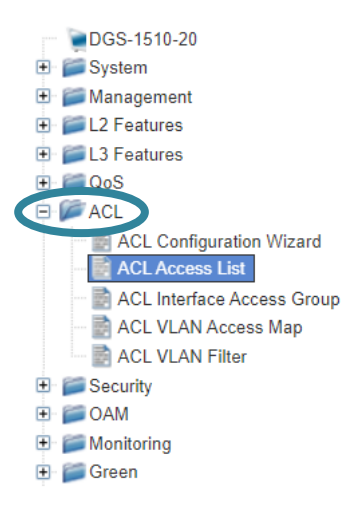

Crearemos la nueva ACL con la opción Add ACL que es donde nos pedirá elegir el tipo de Access-list a crear

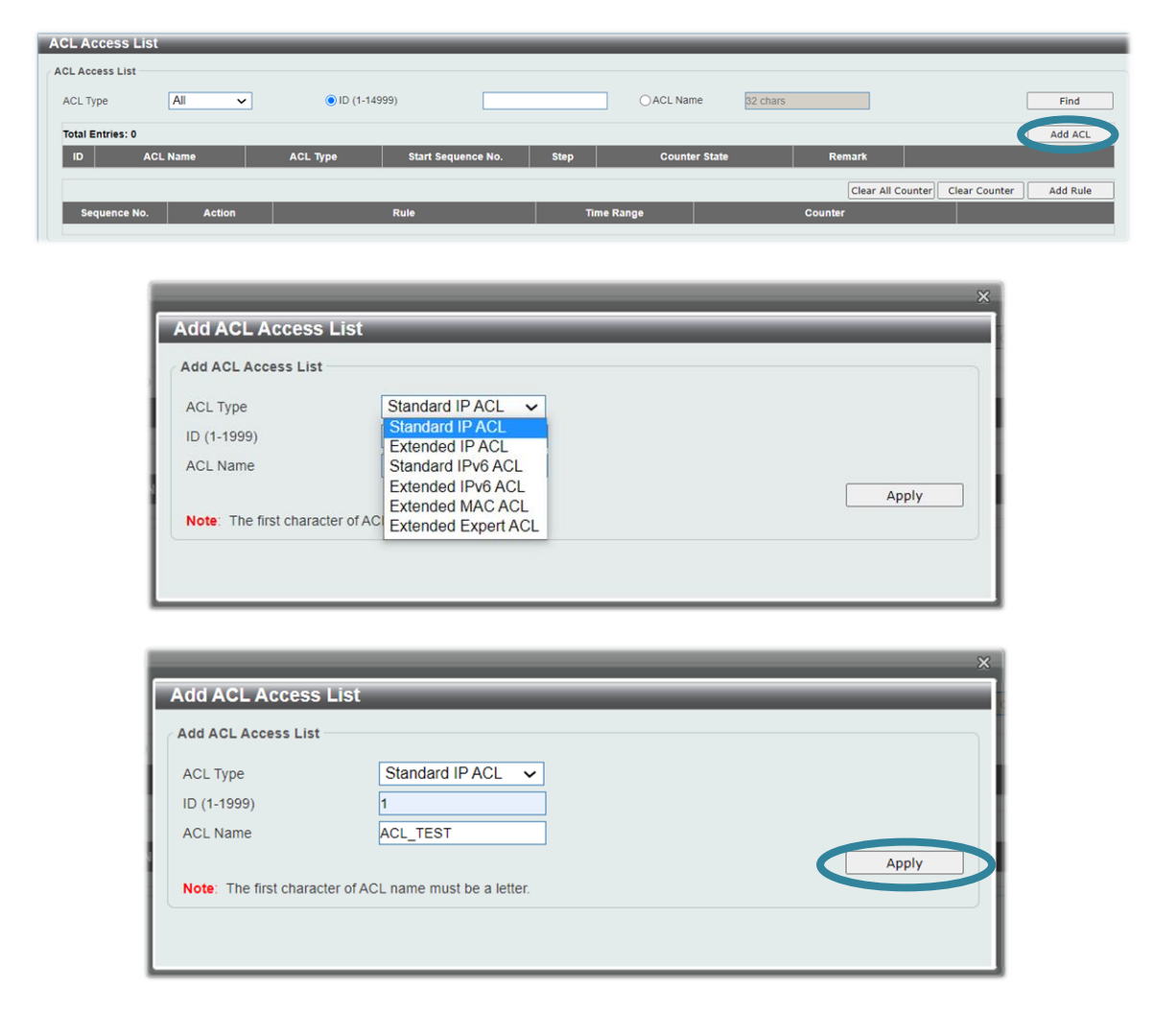

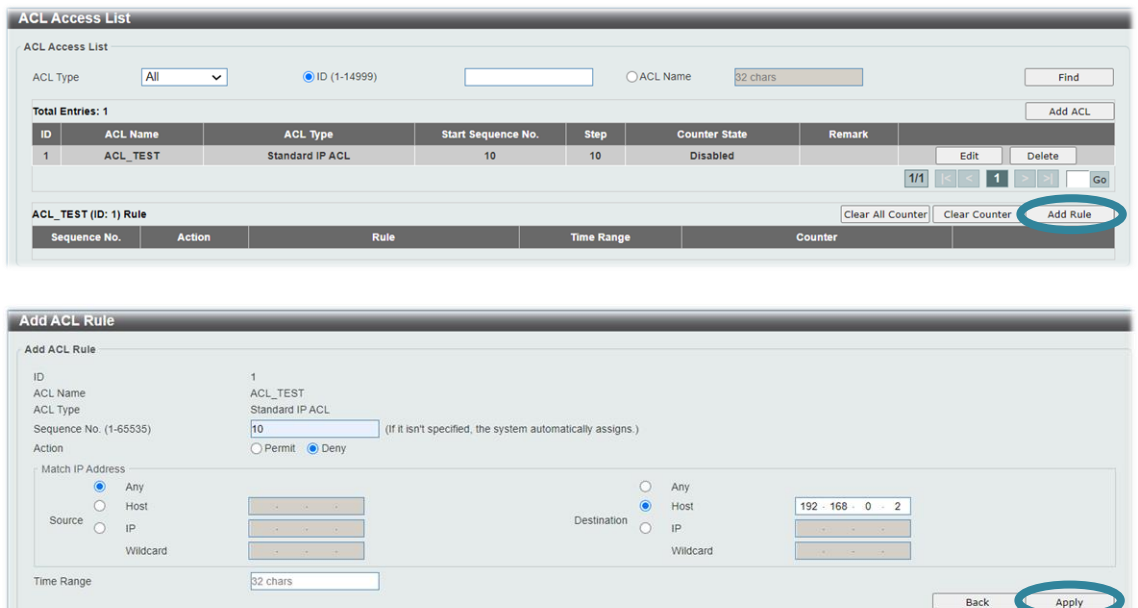

Finalmente, aplicaremos dicha **ACL** en la interfaz o interfaces donde pretendamos realizar el filtrado

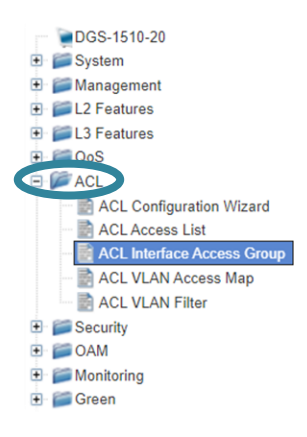

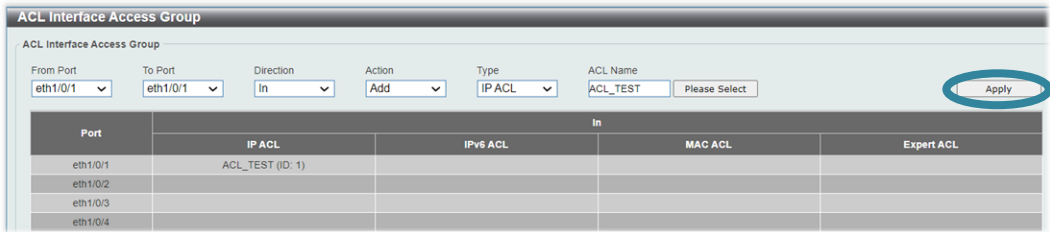

#### ¿Cómo se implementa por CLI?

Los pasos son similares a los mencionados para la *interfaz gráfica*. A continuación, describimos los **comandos** que se han de ejecutar:

En primer lugar, crearemos la nueva ACL:

Switch# configure terminal Switch(config)# ip access-list ACL\_TEST

Tras haberla creado, podremos añadir las reglas que queramos asociar a la misma:

Switch(config-ip-acl)# deny any host 192.168.0.2

Finalmente, asociaremos la ACL a las interfaces donde queramos que se aplique:

```
Switch(config)# interface range ethernet 1/0/1-4Switch(config-if-range)# ip access-group ACL_TEST
```
DGS-1510#configure terminal DGS-1510 (config) #ip access-list ACL TEST DGS-1510(config-ip-acl)#deny any host 192.168.0.2

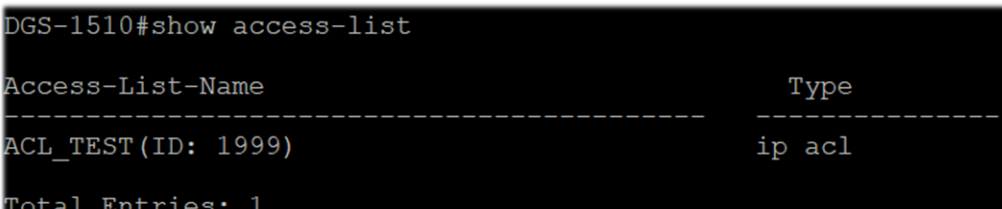

DGS-1510#show access-list ip ACL TEST Standard IP access list ACL\_TEST(ID: 1999) 10 deny any host 192.168.0.2

```
DGS-1510#configure terminal
DGS-1510(config)#interface range ethernet 1/0/1-4
DGS-1510(config-if-range)#ip access-group ACL TEST
```
### ¿Quieres que te asesoremos?

Si tienes proyectos relacionados con el contenido de este eBook, desde D-Link te ofrecemos diversas vías de contacto directo para que podamos asesorarte y ofrecerte la mejor solución, siempre sin compromiso y con la garantía del **soporte técnico** desde el propio fabricante.

E-mail: es-sales@dlink.com

Web (con chat de soporte preventa): https://eu.dlink.com/es/es/empresas/switches

Si eres reseller, integrador o proveedor de servicios TI puedes darte de alta en nuestro Programa de Canal VIP+. Tendrás multitud de ventajas y es gratuito (el proceso de alta es online).

Más información aquí: https://eu.dlink.com/es/es/partner-login